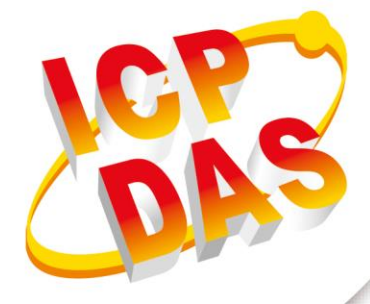

**FAQ Manual**

**Version 1.0.0 Oct 2023**

# **G-451x Series**

# 4G Power Saving PAC with Solar charger

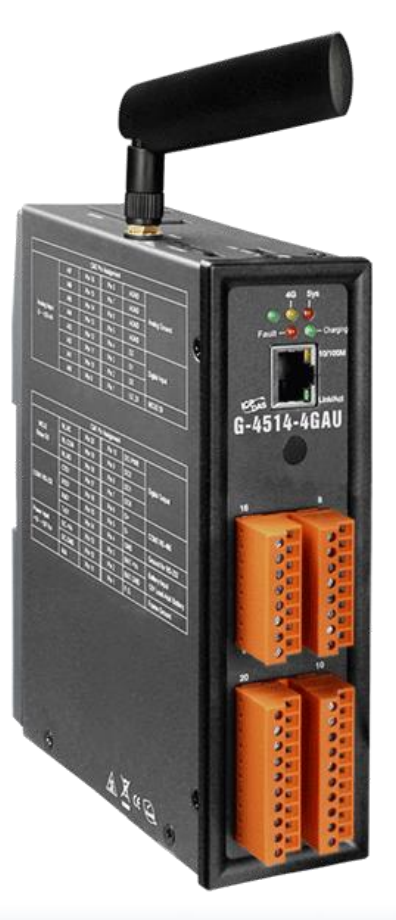

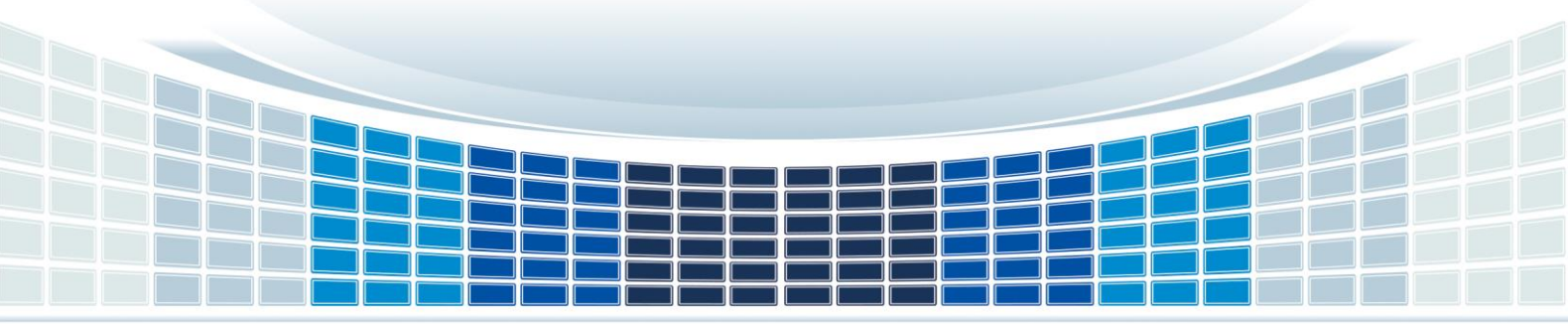

# **Table of Contents**

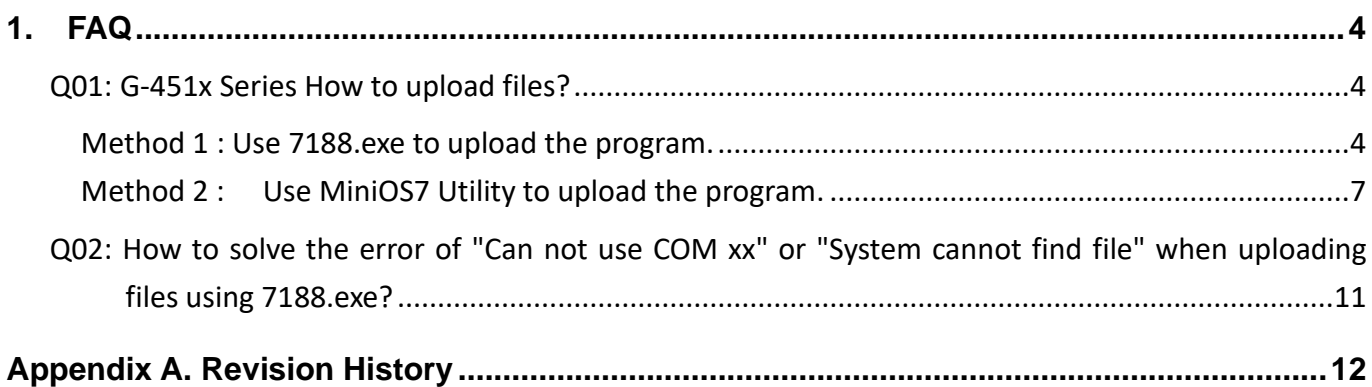

G-451x Series FAQ Manual and Contract Contract Contract Contract Contract Contract Contract Contract Contract Contract Contract Contract Contract Contract Contract Contract Contract Contract Contract Contract Contract Cont

## **Important Information**

#### **Warranty**

All products manufactured by ICP DAS are under warranty regarding defective materials for a period of one year, beginning from the date of delivery to the original purchaser.

#### **Warning**

ICP DAS assumes no liability for any damage resulting from the use of this product.ICP DAS reserves the right to change this manual at any time without notice. The information furnished by ICP DAS is believed to be accurate and reliable. However, no responsibility is assumed by ICP DAS for its use, not for any infringements of patents or other rights of third parties resulting from its use.

#### **Copyright**

Copyright @ 2021 by ICP DAS Co., Ltd. All rights are reserved.

#### **Trademark**

Names are used for identification purpose only and may be registered trademarks of their respective companies.

#### **Contact us**

If you have any problem, please feel free to contact us. You can count on us for quick response.

Email: service@icpdas.com

G-451x FAQ Manual 2008 Control of the Control of Control of Control of Control of Control of Control of Control of Control of Control of Control of Control of Control of Control of Control of Control of Control of Control

# <span id="page-3-0"></span>**1. FAQ**

<span id="page-3-1"></span>**Q01: G-451x 系列如何上傳檔案?**

<span id="page-3-2"></span>**A01:以下提供兩種方法及詳細步驟供參考.**

**方法 1 : 使用 7188.exe 上傳程式**

步驟 1: 請確認設備開關移至 INIT

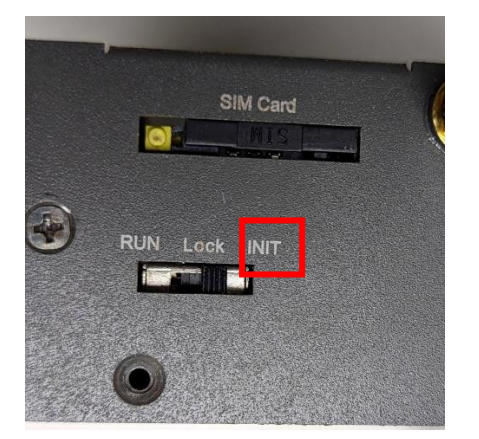

## 步驟 2: 透過 RS-232 連接 G-451x 與 PC

※ 如果電腦沒有 RS-232 接口,可以購買 RS-232 轉 USB 轉接器進行轉接

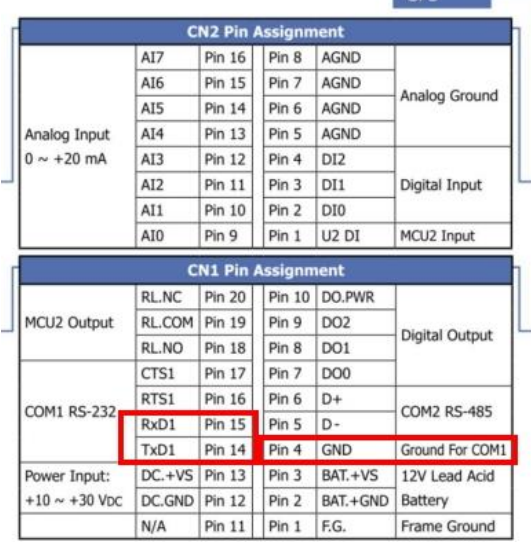

G-451x FAQ Manual **Contract Contract Contract Contract Contract Contract Contract Contract Contract Contract Contract Contract Contract Contract Contract Contract Contract Contract Contract Contract Contract Contract Contr** 

#### 步驟 3: 開啟 7188.exe

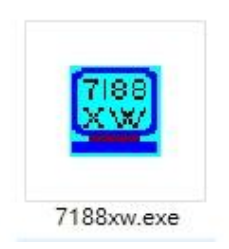

#### 步驟 4: 成功開啟後畫面會顯示您所設定 Comport 與 uP-4500 >

※ 如果按 Enter 鍵後未顯示 uP-4500 >,可能為您所選的 Comport 不正確,請在裝置管理員中 檢查 RS-232 使用的 Port number

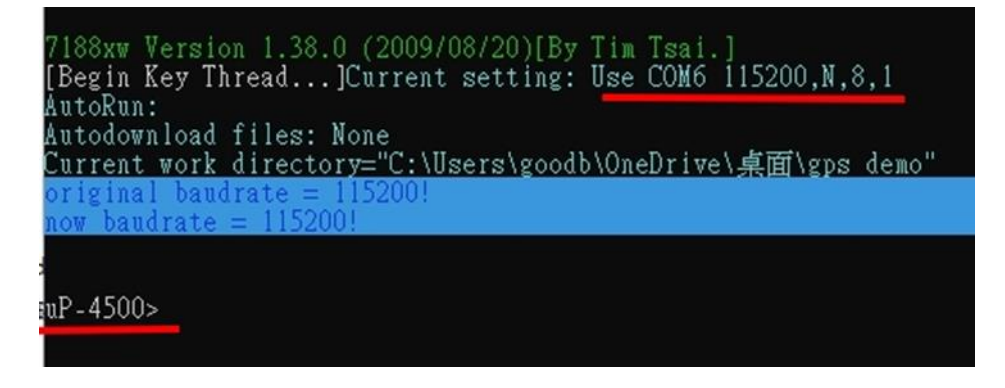

步驟 5: 當 'uP-4500 >' 出現後, 請輸入 'load'.

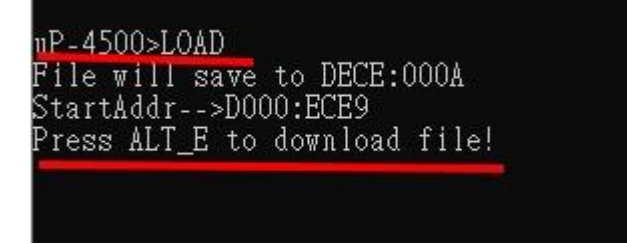

步驟 6: 並鍵盤按下 ALT + E 以下載檔案

uP-4500>LOAD will save to DECE:000A<br>StartAddr-->D000:ECE9<br>Press ALT\_E to download file! Input filename:

G-451x FAQ Manual 2008 Contract the Contract of Contract Contract of Contract Contract Oriental Version 1.0.0 Page: 5

步驟 7: 輸入要上傳的檔案名稱,以 GPS Demo 為例,請輸入 "gps.exe".

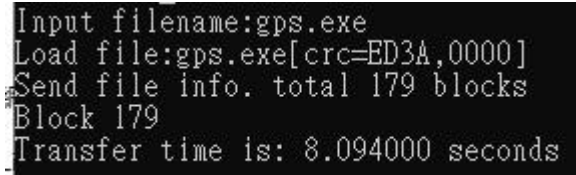

步驟 8: 輸入 'RUN' 可以執行程式 ※輸入 "q" 可退出程式.

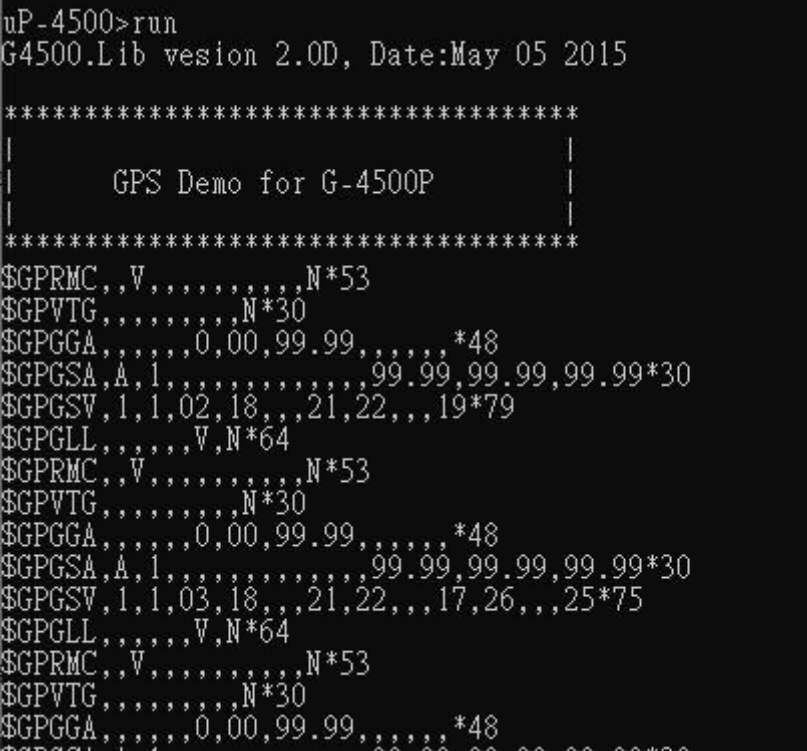

G-451x FAQ Manual **Contract Contract Contract Contract Contract Contract Contract Contract Contract Contract Contract Contract Contract Contract Contract Contract Contract Contract Contract Contract Contract Contract Contr** 

## <span id="page-6-0"></span>**方法 2 : 使用 MiniOS7 Utility 上傳程式**

步驟 1: 請先點擊連結下載 MiniOS7 Utility V327.exe

步驟 2: 並依步驟進行安裝

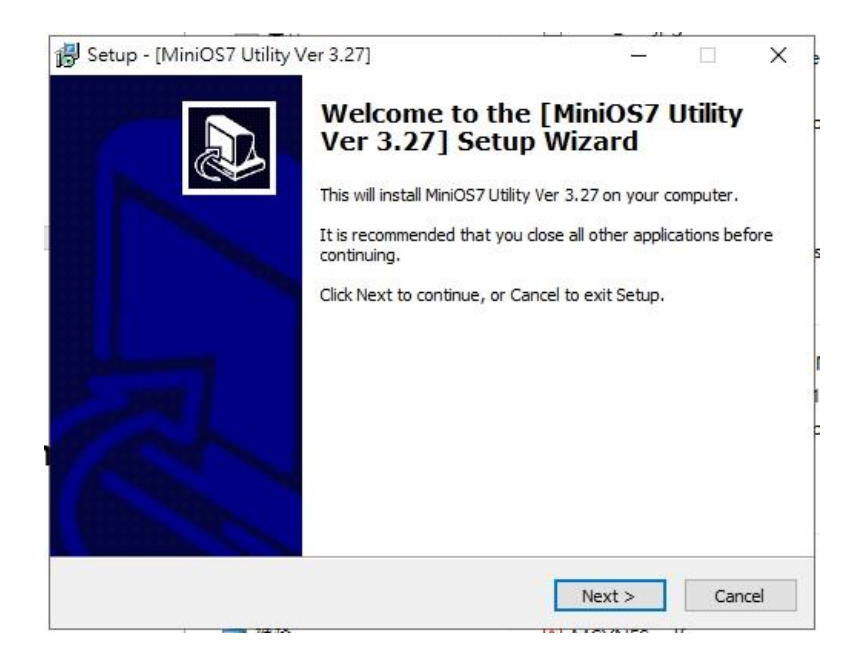

## 步驟 3: 開啟 MiniOS7\_Utility.exe

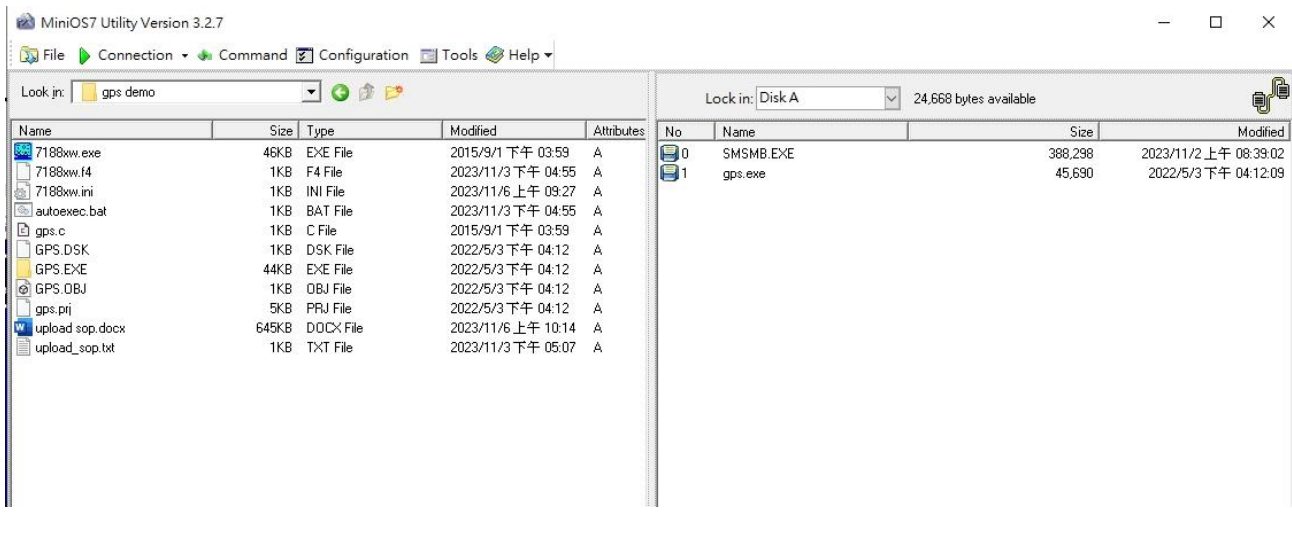

G-451x FAQ Manual **Contract Contract Contract Contract Contract Contract Contract Contract Contract Contract Contract Contract Contract Contract Contract Contract Contract Contract Contract Contract Contract Contract Contr** 

**Copyright © 2023 ICP DAS Co., Ltd. All Rights Reserved E-mail: service@icpdas.com**

## 步驟 4: 鍵盤點擊 'F2',輸入 RS-232 設定並進行連接

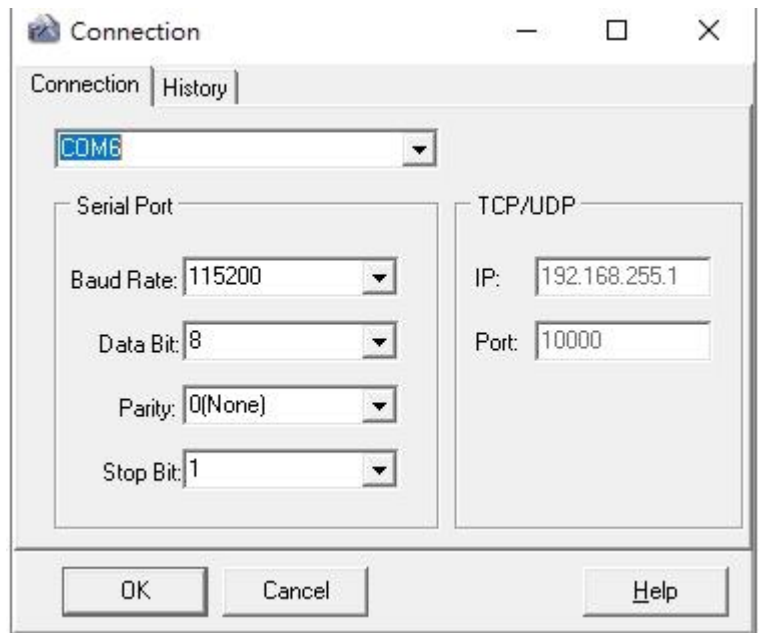

### 步驟 5: 找到要上傳的程式資料夾路徑

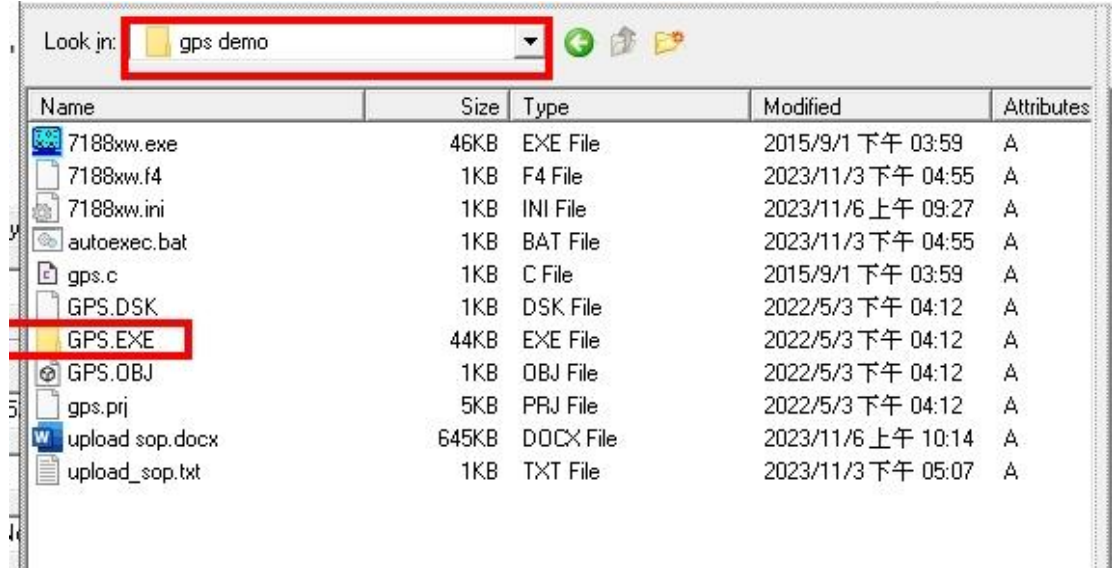

G-451x FAQ Manual **COMEX CONSUMING THE CONSUMING Version 1.0.0** Page: 8

**Copyright © 2023 ICP DAS Co., Ltd. All Rights Reserved E-mail: service@icpdas.com**

步驟 6: 右鍵點擊要上傳之程式,並點選'Upload'.

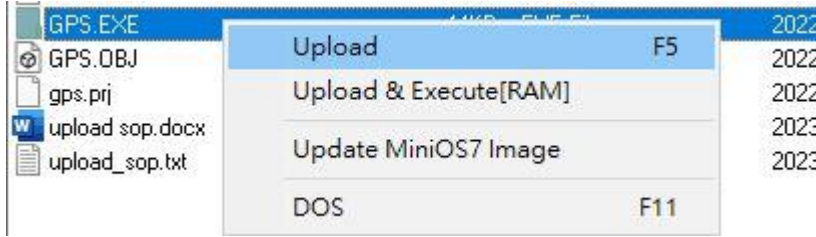

### 步驟 7: 上傳完後,您可使用任何通訊軟體連接至 RS-232 Port

#### 图 PuTTY Configuration  $\times$ Category: □ Session Basic options for your PuTTY session L. Logging Specify the destination you want to connect to **i**<sup>→</sup> Terminal Serial line Speed Keyboard COM6 115200 - Bell Features Connection type: C Raw C Adb C Teln C Rlogi C SSH C Seri □ Window - Appearance Load, save or delete a stored session Behaviour Saved Sessions -- Translation - Selection Colours Default Settings Load □ Connection **NMC-9181** Data adb Save gtp-541 -- Proxy Delete - Telnet - Rlogin E-SSH Serial Close window on exit: ← Only on clean exit Always C Never About Open Cancel

#### ※以 Putty.exe 為例, 書面如下圖:

G-451x FAQ Manual **Contract Contract Contract Contract Contract Contract Contract Contract Contract Contract Contract Contract Contract Contract Contract Contract Contract Contract Contract Contract Contract Contract Contr** 

## 步驟 8: 輸入'RUN'可執行程式

#### ※輸入 "q" 可退出程式

#### COM6 - PuTTY

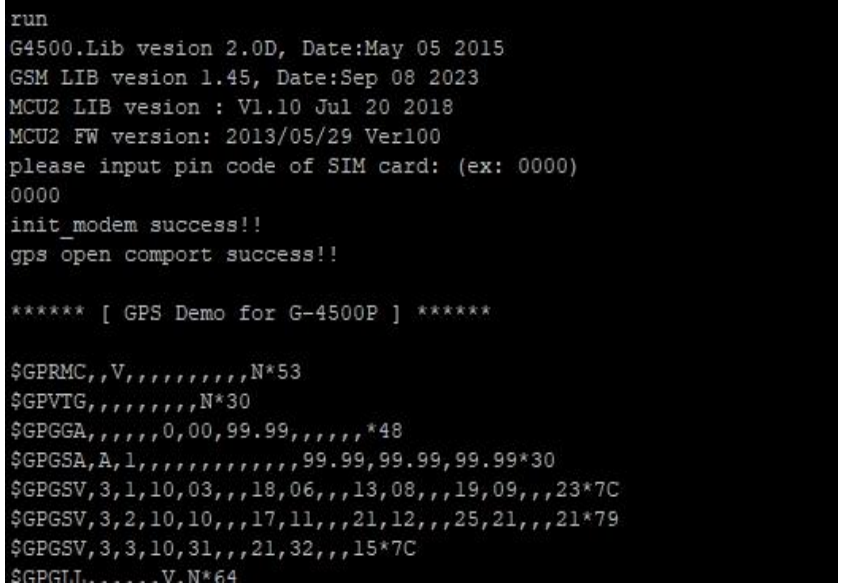

G-451x FAQ Manual and Contract Contract Contract Contract Contract Contract Version 1.0.0 Page: 10

<span id="page-10-0"></span>**Q02: 使用 7188.exe 上傳檔案出現"系統找不到檔案"或是"Can not use COM xx" 錯誤, 如何解決?** 

7188xw Version 1.38.0 (2009/08/20)[By Tim Tsai.]<br>Open [\\.\COM99] error:糸統找不到指定的檔案。 Can not use COM 99, Please use : [7188xw /C#] to use another comport. ress any key to quit.

**A02: 如果畫面出現 '系統找不到指定檔案' 或 'can not use port'. 請參考下列步驟**

步驟 1: 開啟 7188xw.ini 檔案,將 port num 修改為正確的 RS-232 Port

※前綴的第一個英文字母不需修改

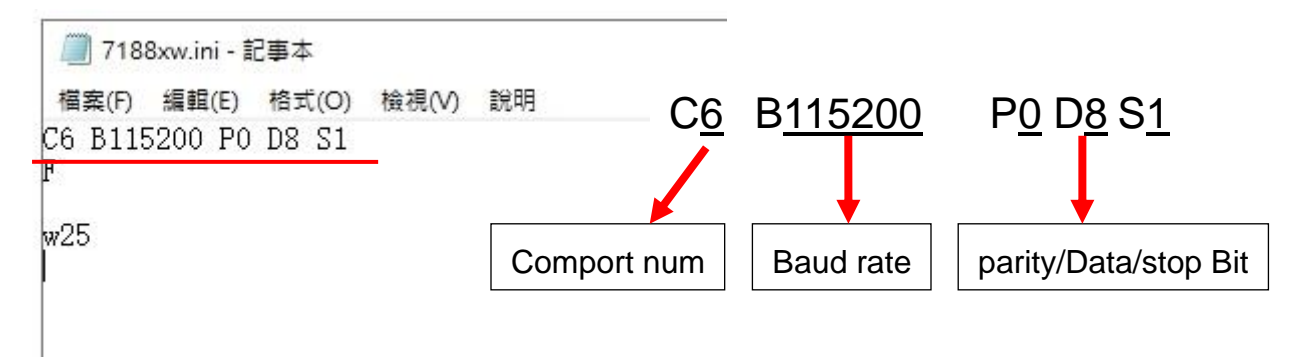

步驟 2: 開啟 7188.exe 確認修改是否正確

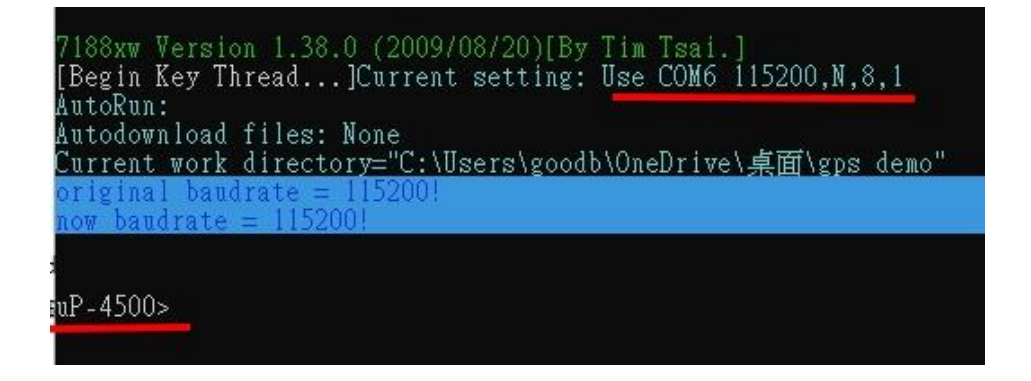

G-451x FAQ Manual Version 1.0.0 Page:11

# <span id="page-11-0"></span>**Appendix A. Revision History**

This chapter provides revision history information to this document.

The table below shows the revision history.

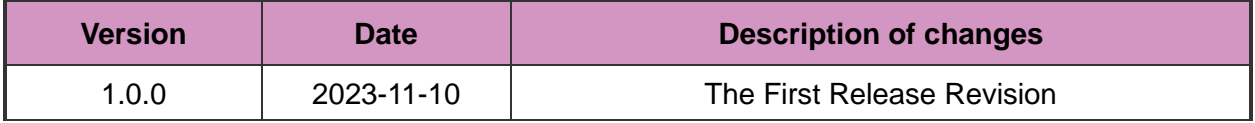

G-451x FAQ Manual and Contract Contract Contract Contract Contract Contract Version 1.0.0 Page: 12

**Copyright © 2023 ICP DAS Co., Ltd. All Rights Reserved E-mail: service@icpdas.com**